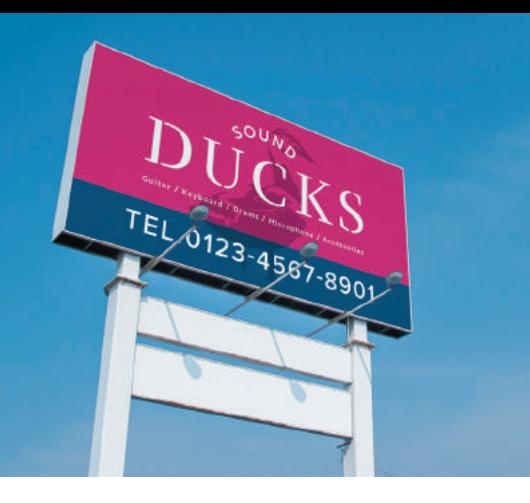

# 022 將招牌轉換成其他的影像

利用圖層遮色片與任意變形這兩項功能,就能以 簡單的步驟合成照片。

Ps CC Toshiyuki Takahashi [Graphic Arts Unit]

#### 01 選取要合成的範圍

開啟招牌的照片 **1** 再選取要合成影像的 範圍。前景的燈光算是比較複雜的形狀, 所以這次要利用路徑選取。點選「筆型工 具」,再於「選項列」設定「工具模式:路 徑」,然後沿著招牌的輪廓建立路徑 **2** 。 燈光本身的鏤空之處也要記得建立路徑 **3** 。最後開啟「路徑」面板,點選「工作 路徑」,再點選面板下方的「載入路徑作為 選取範圍」 **4 5** 。

#### 02 將要合成的影像貼入選取範圍

開啟要合成的影像 **6** ,選取整個畫面 後複製,再回到招牌影像的畫面,點選 「編輯」→「選擇性貼上」→「貼入範圍 內」,此時剛剛複製的影像會以圖層的方 式貼入,也會自動以選取範圍的形狀建立 圖層遮色片 **7** 。此外,於選取範圍貼入 影像時,圖層與圖層遮色片的連結會自動 關閉。

#### 03 利用任意變形功能調整影像的形 狀,再利用混合模式修飾

點選「編輯」→「任意變形」,再拖曳影 像的四個角落,直到與招牌的形狀一致為 止 8 。可試著放大畫面,正確地對齊每 個角落 **9** 。調整形狀的重點在於稍微讓 要合成的影像比選取範圍大一點,才不會 看到影像的邊緣。這次作為底圖的招牌是 沒有圖案的,所以可利用圖層的「色彩增 值」混合模式融合上下圖層,到此,作品 也完成了 **10** 。

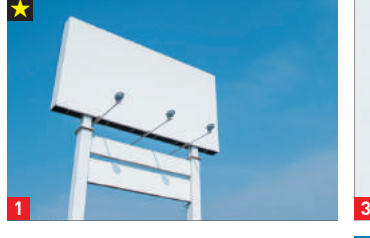

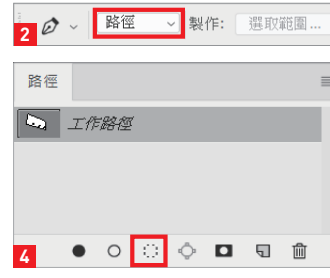

**LOUND** 

DUCKS

TEL.0123-4567-8901

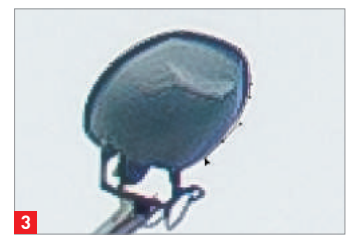

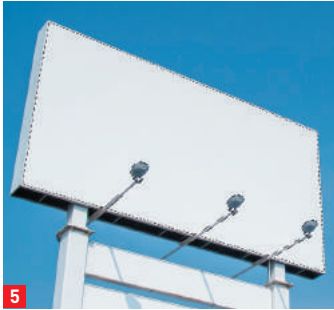

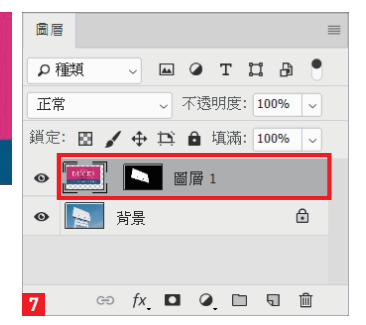

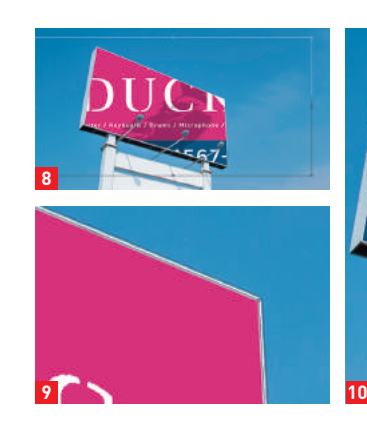

**6**

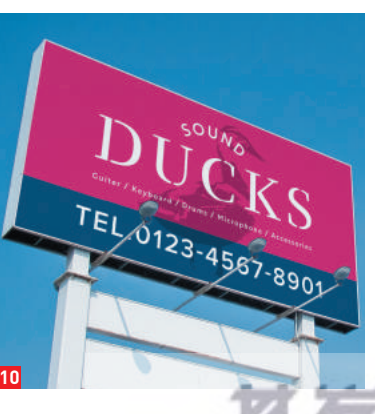

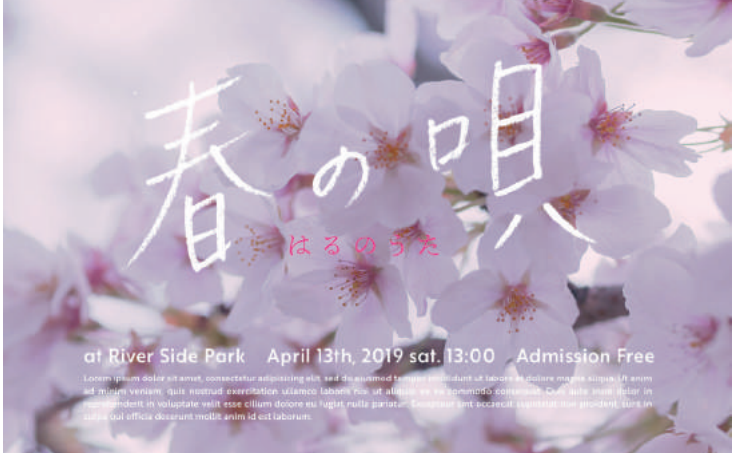

023 將手寫文字放 在照片上

將掃描的文字轉換成灰階,再調整色階,然 後重疊在照片上。

Ps CC Toshiyuki Takahashi [Graphic Arts Unit]

#### 01 掃描手寫文字,並轉換成 灰階

第一步先以鉛筆在紙上寫字,再匯入 Photoshop。手邊若沒有掃描器,可 利用數位相機拍成照片,掃描或拍照 時,盡可能讓陰影的濃度平均。裁掉 多餘的範圍之後 **1** ,點選「影像」 →「調整」→「黑白」,再設定「預 設集:預設」執行 **2** 。手寫文字轉 換成灰階後 **3** ,再點選「影像」→ 「調整」→「負片效果」 **4** 。

#### 02 將文字貼在照片上,轉換成 智慧型物件

複製手寫文字的影像,再貼入作為背 景的照片。選擇文字影像的圖層, 再點選「濾鏡」→「轉換成智慧型 濾鏡」,將文字影像轉換成智慧型物 件,之後再調整文字影像的大小與位 置 **5 6** 。

#### 03 調整文字影像的對比度,再 與背景的照片合成

選取手寫字的圖層,點選「影像」→ 「調整」→「色階」,利用「輸入色 階」調整整體對比度 **7 8** 。最後在 「圖層」面板將該圖層的混合模式設 定為「濾色」就完成了 **9** 。

**7**

 $\triangle$   $\triangle$ 

o

输出色蹟(O):

40

 $1.00$ 

255

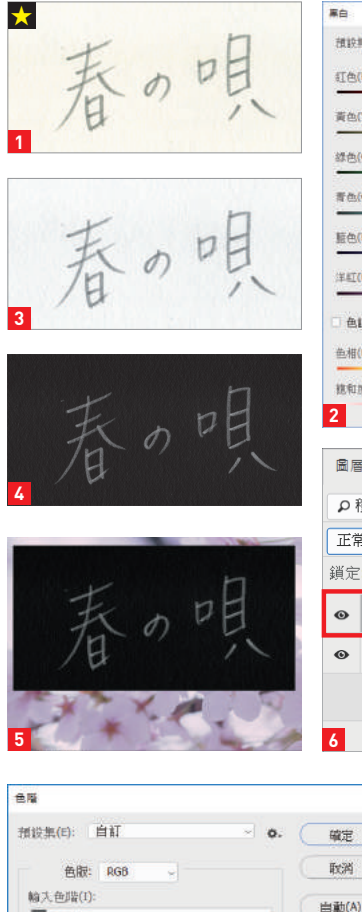

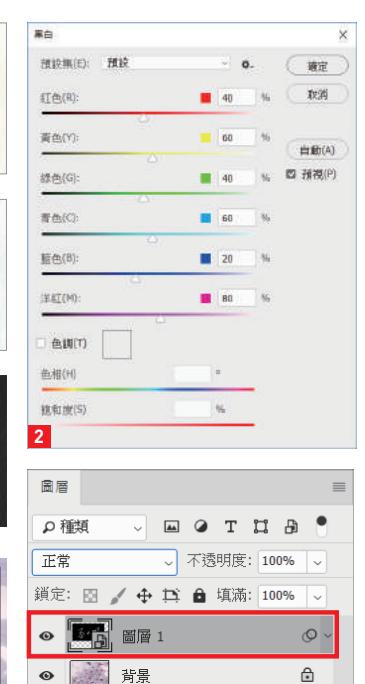

⊕ *fx* **D Q D Q** 面

图 / ← 12 △ 填滿: 100% √

 $\circledcirc \quad \textit{fx} \quad \blacksquare \quad \heartsuit \quad \square \quad \square \quad \square \quad \blacksquare$ 

不透明度: 100% 。

www.gotop.com.tw

 $\circ$ 

 $\triangleq$ 

**8**

周層

0 種類 编色

**MA** 67

※ 背景

提项(T)...  $888$ 

图 预视(P)

**9**

1 BASIC

**BASIC** 

57

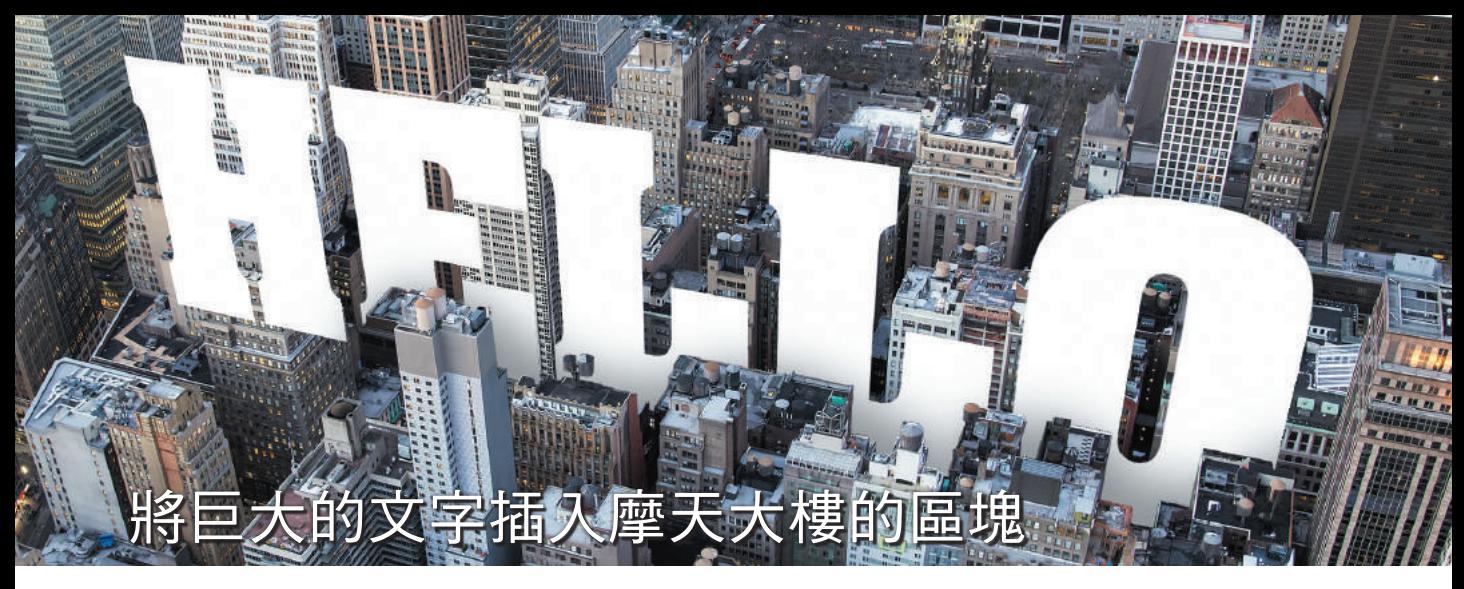

075 這次要使用消失點濾鏡與圖層遮色片,讓文字依照大樓的透視感嵌入,營造個性鮮明 的視覺效果。

Ps CC Toshiyuki Takahashi [Graphic Arts Unit]

#### 01 在新檔案製作文字

新增「寬度: 2000 像素」、「高度 1333 像素」、「解析度:72 像素/英吋」、「色 彩模式: RGB 色彩」、「背景內容: 透 明」的檔案,再點選「水平文字工具」 **<sup>1</sup>** ,輸入「HELLO」文字 **<sup>2</sup>** 。這次使用的 字型為「Aachen D Bold」, 若是 Adobe Photoshop CC 版 的 使 用 者, 可 直 接 從 Adobe 的字型服務「Typekit」下載。選 取所有文字後,點選「編輯」→「拷貝合 併」,將文字複製到剪貼簿。

#### 02 利用消失點製作合成所需的面

開啟照片 **3** ,新增名為「文字」的圖層 **4** ,再於圖層為選取的狀態下點選「濾 鏡」→「消失點」。此時點選畫面,可建 立稱為「面」的網格。請先建立大小適中 的網格,再拖曳四個角落的控制點,直到 四個邊長的角度與大樓的透視感一致 **5** 。 只要對齊某一邊的角度,就能一邊維持透 視感,一邊放大網格。請設定成幾乎佈滿 整個畫面的大小 **6** 。如果網格的角度因為 放大的時候位移,請務必調整。

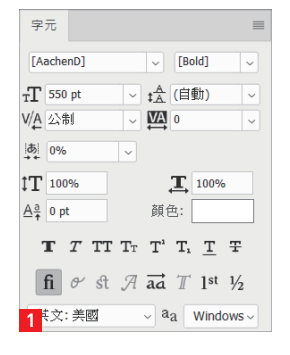

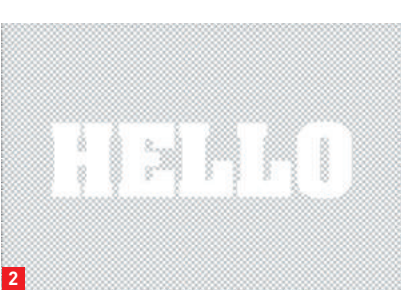

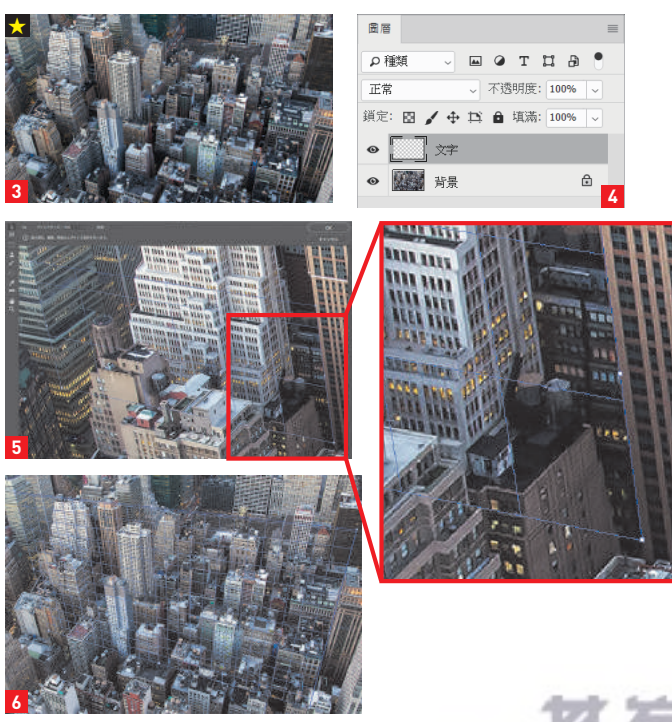

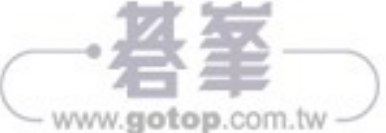

#### 03 貼入文字,決定位置與大小

按下 Ctrl + V,貼入剛剛拷貝的文字 <mark>7</mark>。 將貼入的選取範圍拖曳至網格內部後, 文字的角度就會隨著網格扭曲。選擇對 話框左側的「變形工具 」,按住 Shift 鍵 拖曳四個角落的控制點,即可調整文字 的大小<sup>。</sup>請參考 <mark>8</mark> 的畫面,設定文字 的位置與大小,設定完成後按下「確 定」。「文字」圖層也會新增剛剛貼入的 影像。

04 於文字圖層新增遮色片

復為「100% 」 **12** 。

了 **15 16**。

05 在文字設定大樓的影子

在「文字」圖層上方新增名為「陰影」 的圖層,再點選「圖層」→「建立剪 裁遮色片」 **13**。點選「筆刷工具」,再 於「筆刷設定」面板選擇「柔邊圓形」 筆刷。將「尺寸」設定為「200 像素」 **14**,同時將前景色設定為黑色,再於大 樓與文字重疊的區塊塗抹,替大樓繪製 陰影。所有的陰影繪製完成後,將圖層 設定為「不透明度:40%」作品就完成

點選「文字」圖層,設定「不透明度: 50%」,讓文字與大樓同時出現<mark>?</mark>。點 選「增加遮色片」,替「文字」圖層增 加圖層遮色片,再利用「多邊形套索工 具」選取大樓與文字重疊的範圍 **10** , 點選「編輯」→「填滿」,再設定「內 容:黑色」執行,位於文字前景的大樓 就會精準地於文字合成 **11**。以相同的方 式處理所有文字後,將「不透明度」恢

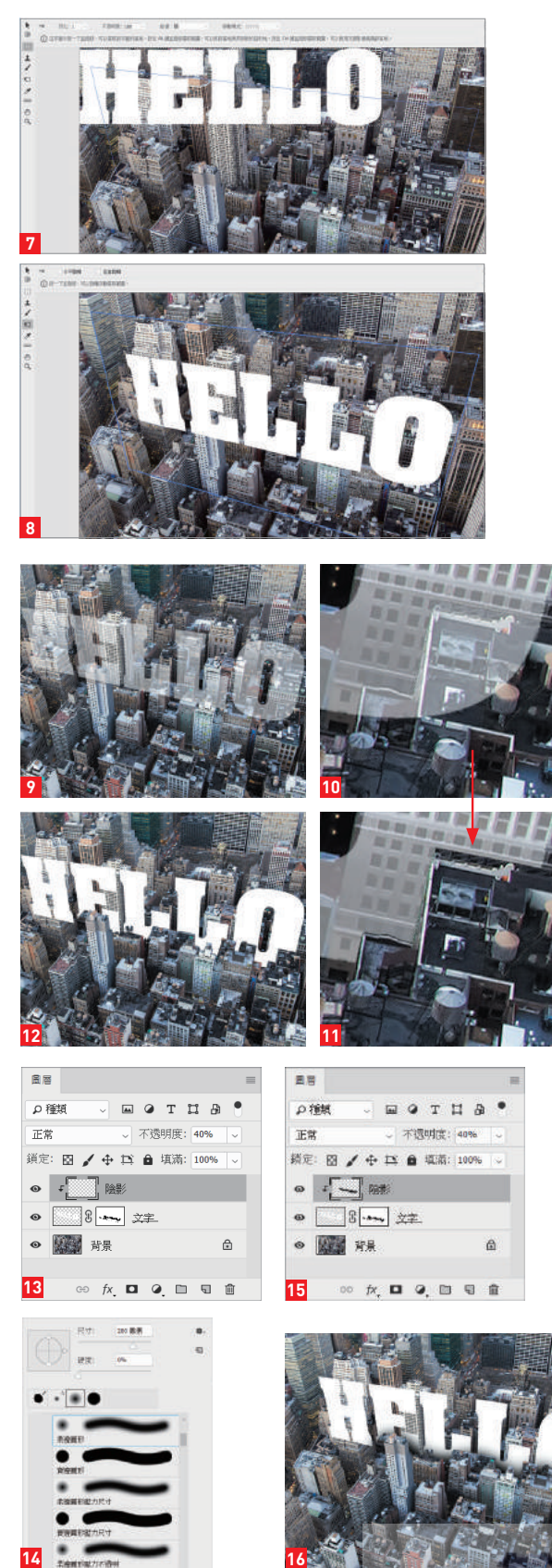

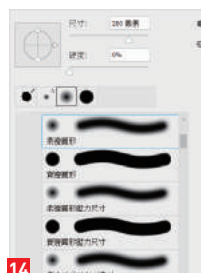

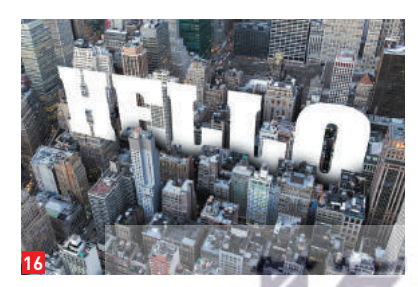

145

### MYSTIC FOREST EPISODE

Lorem ipsum dolor sit amet, consecteur adipisiong elli, sed da ciusmod tempor meididunt ut labore et dolore magna<br>aliqua. Ut enim ad minim veniam, quis nostrud exercitation ullamen laboris nisi ut aliquip ex ea commodo con

#### 01 利用雲狀效果濾鏡繪製霧氣 的雛型

076

CC Toshiyuki Takahashi [Graphic Arts Unit]

營造迷霧森林的畫面

利用雲狀效果製作霧氣後,利用 Camera Raw 濾鏡調整整體的色

開啟森林照片1,新增圖層,再將 前景色與背景色設定為預設值的黑 與白,然後點選「濾鏡」→「演算 上色」→「雲狀效果」。接著執行 「編輯」→「變形」→「縮放」,再 於 工 具 列 設 定「W:500%」、「H: 100%」,讓雲狀紋路往水平延伸 **<sup>2</sup>** 。

#### 02 修飾霧氣的形狀,再於照片 合成

執行「濾鏡」→「演算上色」→「雲 彩效果」 **3** ,然後執行「編輯」→ 「淡化雲彩效果」與設定「混合模式: 柔光」 4。到此,霧氣的紋路就完 成了。請於「圖層」面板將混合模式 設定為「濾色」、「不透明度:45%」 **5** ,讓霧氣與森林照片合成 **6 7** 。

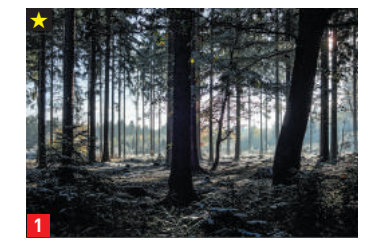

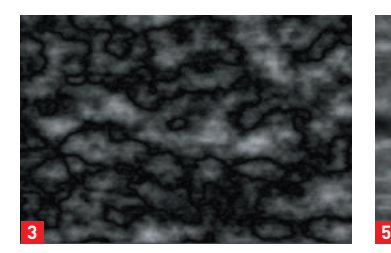

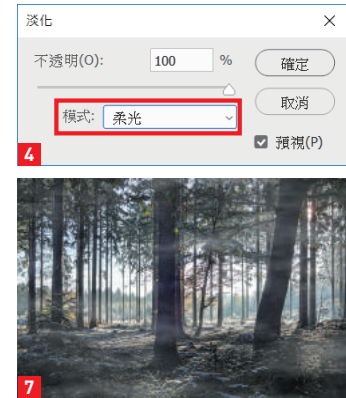

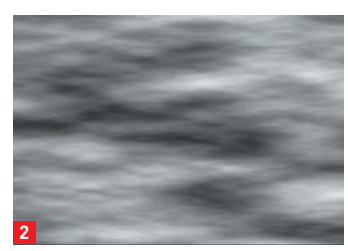

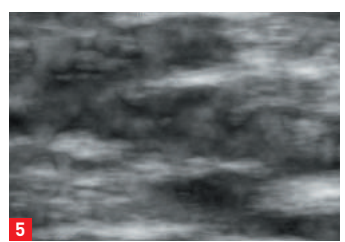

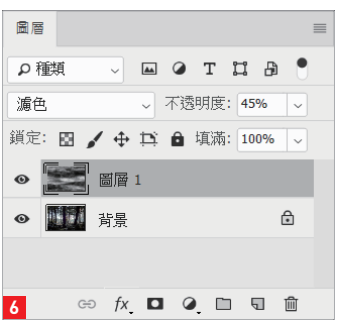

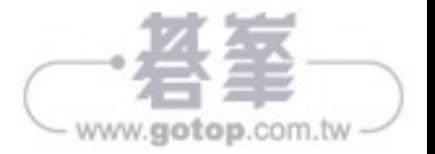

#### 03 讓整體變成灰階色調

於「圖層」面板選擇背景與雲朵紋路的 圖層,再執行「濾鏡」→「轉換成智慧 型濾鏡」,讓這兩個圖層轉換成智慧型物 件。接著點選「影像」→「調整」→「黑 白」,再以預設值套用,整張影像就會變 成灰階,雲朵紋路圖層下方也會新增「智 慧型濾鏡」與「黑白」這兩個項目 **8** 。 最後雙點「黑白」圖層右端的儀表圖示, 設定「不透明度:60%」再點選「確定」 **9** , 如此一來,整體就會變成接近灰色的 色調 **10** 。

#### 04 讓森林的色調偏藍

點選「濾鏡」→「Camera Raw 濾鏡」,再 將「色溫」與「色調」的滑桿往左拖曳, 強調整體的藍色。接著繼續調整「曝光 度」、「亮部」、「陰影」與「白色」的值。 重點在於將「亮部」與「白色」調至最 低,讓亮部的範圍變暗 11 12。 。 <mark>11</mark><br>Ⅰ1

#### 05 模糊細節,營造矇矓的感覺

將「清晰度」的滑桿往左移。「清晰度」 是決定細節有多麼鮮明的選項,調高時, 邊緣會變得銳利,細節也會變得清晰,調 降時,細節也會變得模糊。由於這次要營 造的是迷霧森林,所以請將「清晰度」設 定為「-50」,讓細節變得模糊 **<sup>13</sup> <sup>14</sup>** 。

#### 06 調整整體的色調,營造更濃烈的 氛圍

點 選「 影 像 」 →「 調 整 」 →「 顏 色 查 詢 」, 再 從「3D LUT 檔案」選擇 「LateSunset.3DL」, 然 後 點 選「 確 定 」 **15** 。此時整張影像的色調會偏紫色 **16** 。 接著於「圖層」面板雙點「智慧型濾鏡」 下方的「顏色查詢」右側儀表圖示,再將 「不透明度」設定為「50%」,作品就完成 了 **17 18**。

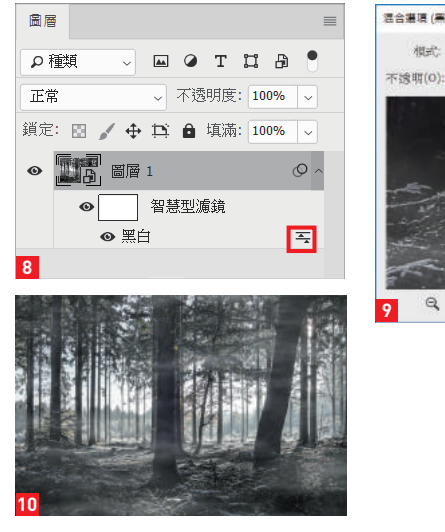

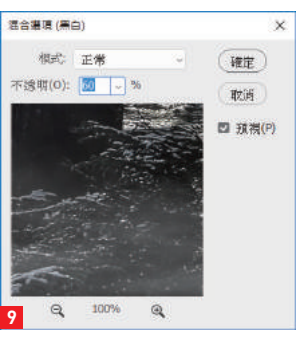

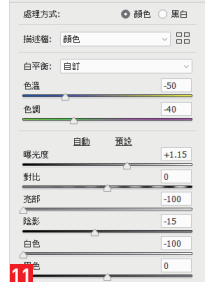

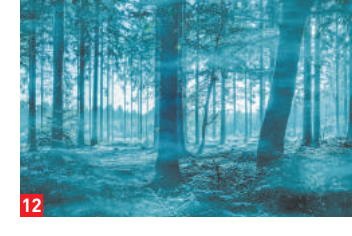

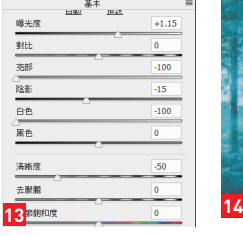

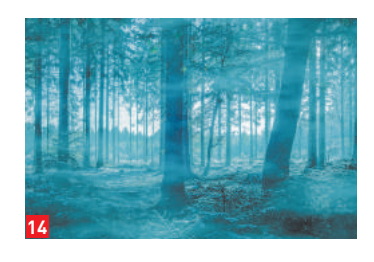

**18**

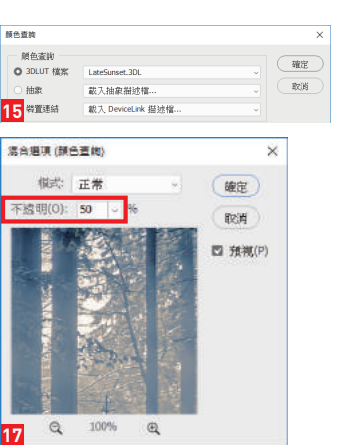

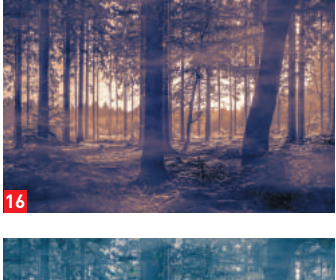

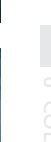

147

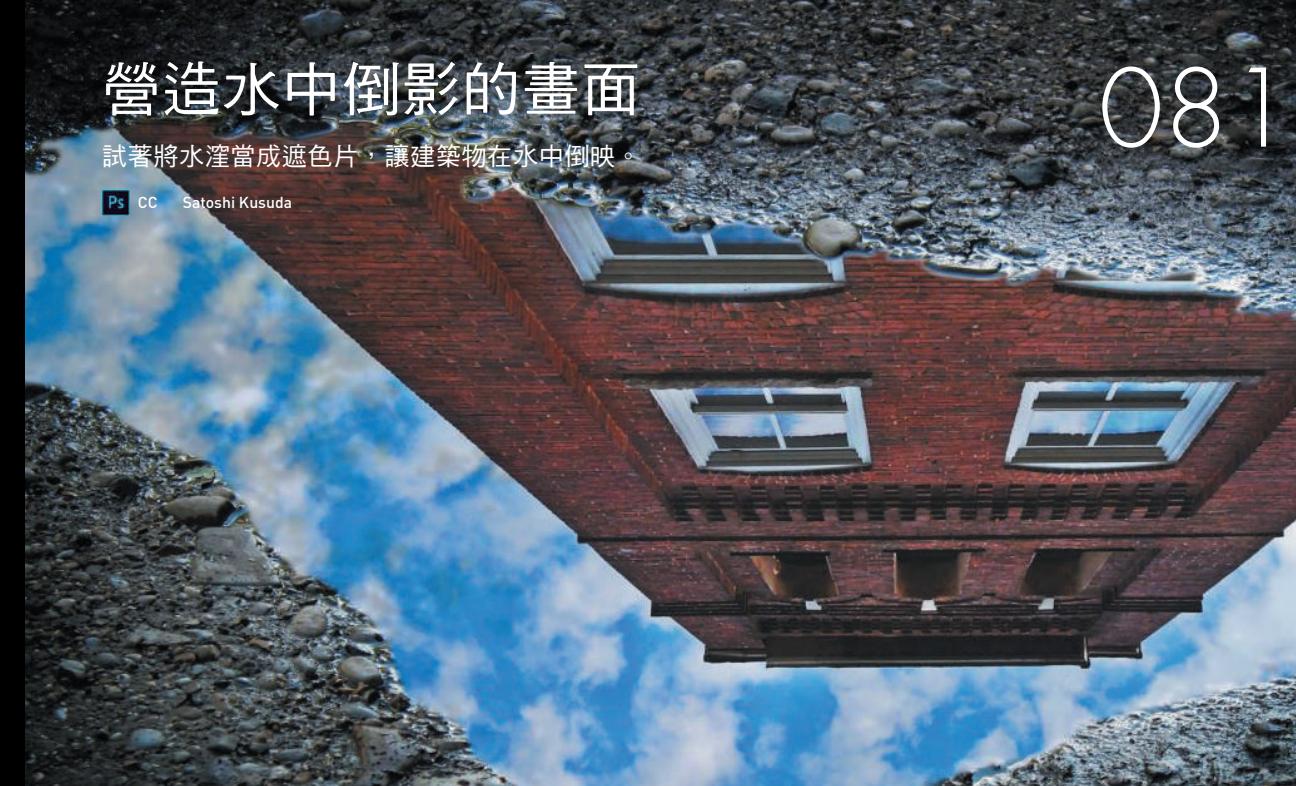

#### 01 複製水漥的部分

開啟水漥影像 **1** ,點選「筆型工具」, 建立水漥形狀的路徑 **<sup>2</sup>** 。按住 Ctrl 鍵 再於工作區按下滑鼠右鍵,然後點選 「圖層」→「新增」→「拷貝的圖層」 **<sup>3</sup>** ,再將圖層名稱命名為「水漥」。 **<sup>1</sup> <sup>2</sup>**

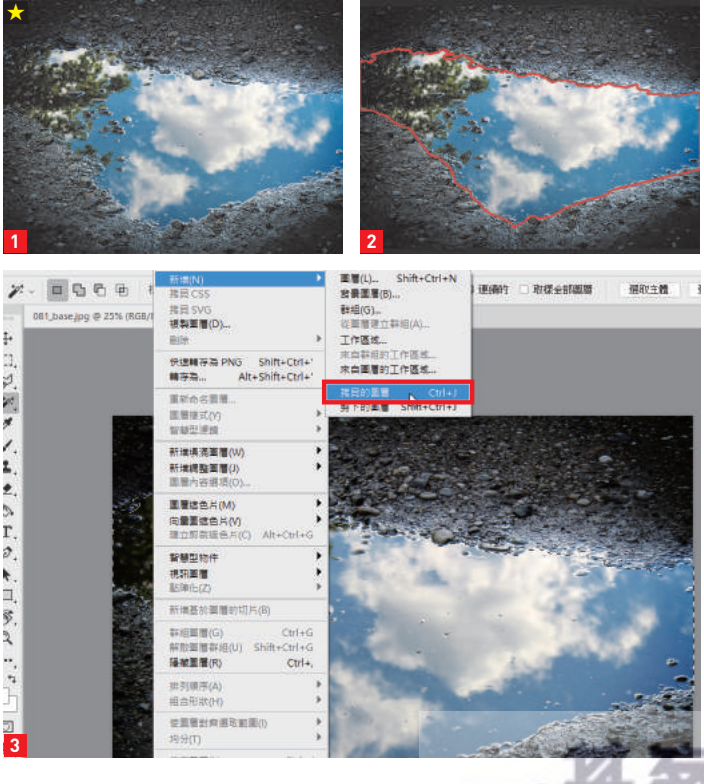

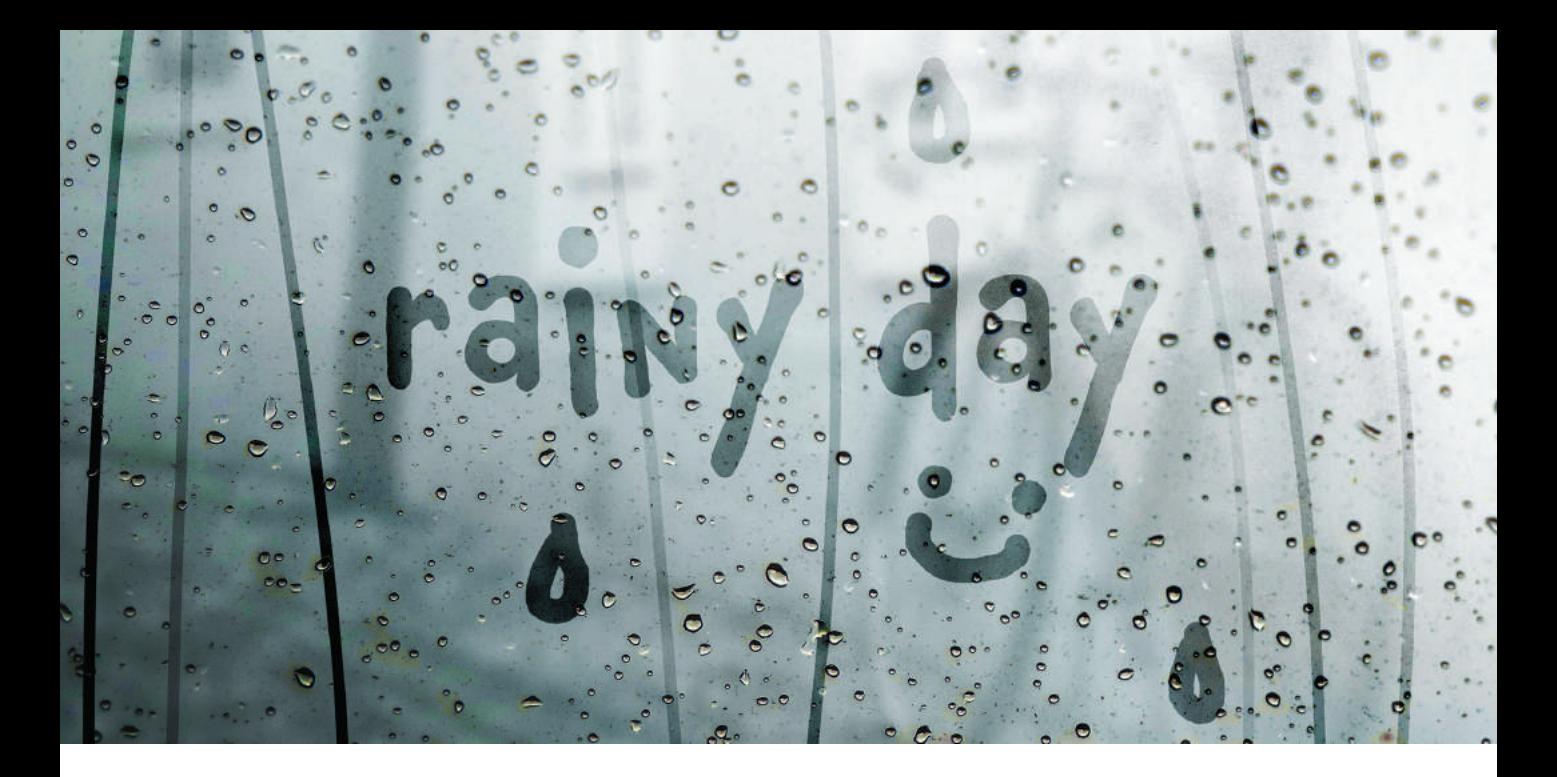

★

# 在起霧的玻璃描繪文字或圖案 ○○4

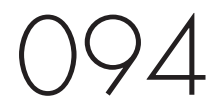

將風景照片合併在窗戶照片上面,再利用覆蓋混合模式疊合。使用實 邊圓形筆刷繪製文字,再利用不透明度調整外觀。

Ps CC Satoshi Kusuda

#### 01 繪製底圖

開啟玻璃影像 **1** ,再於「玻璃」圖層上方配置 腳踏車影像 **2** 。點選「腳踏車」圖層,執行 「濾鏡」→「模糊」→「高斯模糊」,設定「強 度:20 像素」之後套用 **<sup>3</sup> <sup>4</sup>** ,再將混合模式 設定為「覆蓋」 **5 6** 。

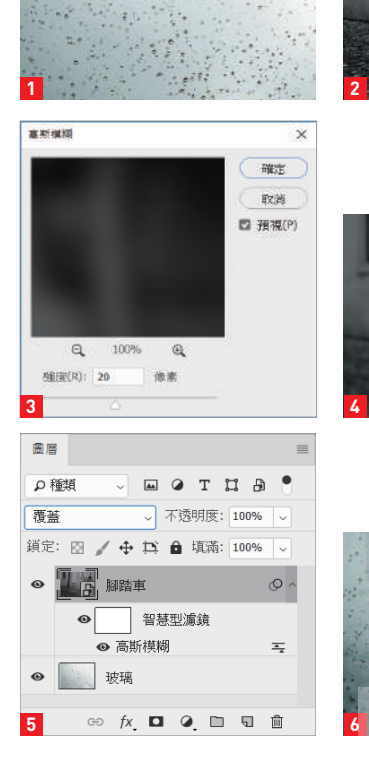

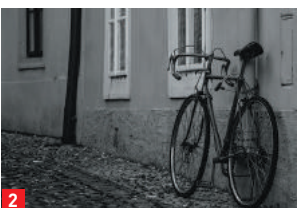

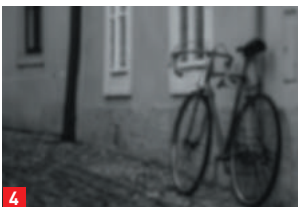

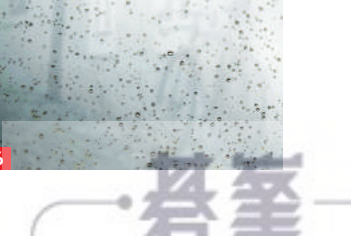

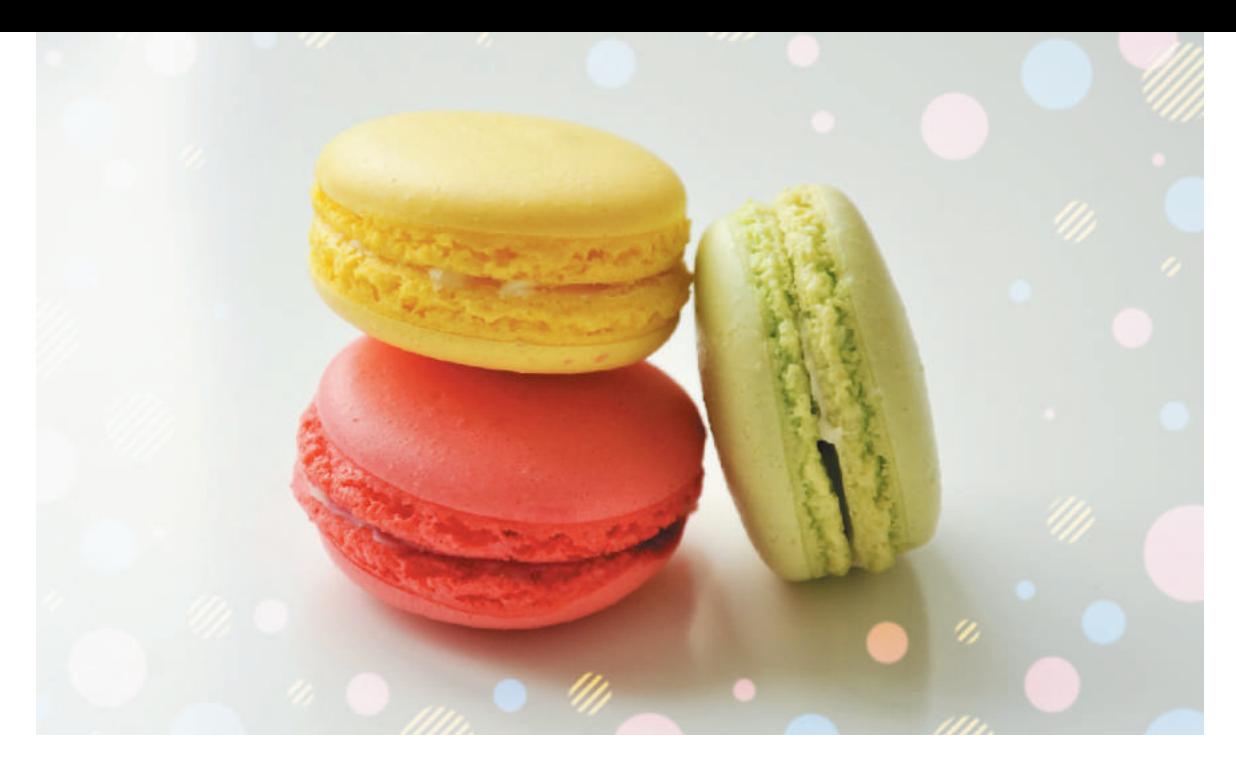

## 讓色彩繽紛的色點撒滿畫面, 營造可愛的氛圍

配置三種大小不一、顏色不同的圓形,為照片增添色彩。 試著將其他一種顏色換成條紋吧。

Ps CC Toshiyuki Takahashi [Graphic Arts Unit]

#### ○1 製作圓形形狀 本

開啟照片 **1** ,點選「橢圓工具」,再 於「選項列」設定「工具模式:形 狀 」、「填色:R:230 / G:180 / B:195」、「 筆 畫: 無 」 **<sup>2</sup> <sup>3</sup>** 。接著 點選齒輪圖示,從中點選「圓形」 **4** 。新增一個名為「粉紅色系」的圖 層,再於畫布拖曳滑鼠,繪製一個正 圓形 **5** 。

#### 02 隨機增加圓形形狀

雖然可繼續繪製圓形,不過每繪製一 個正圓形,就會新增一個圖層,所以 從第2個正圓形之後,都要以按住 Shift 鍵拖曳複製的方式新增, 如此才 能在同一個圖層新增多個形狀。請以 照片的上下為中心點,隨機複製正圓 形 **6 7** 。

**1** 2<sub>0</sub> 超统 - 取取 重要 プ 1億素 路徑選項 粗細: 1像素 顏色(C): ■ 預設 > 未強制 ● 圓形 (繪製直徑或半徑) 固定尺寸 W:  $H:$ 等比例  $W^*$  $\rm He$ **4** 從中央

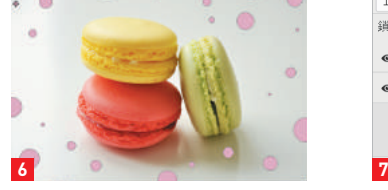

## **WABINAMA GINREN 3** W: 0像素 oo H: 0像素 口 | 12 + + + + + 0 | 0 | 12 射变型线  $\bullet$

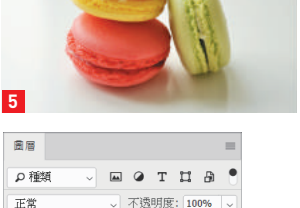

鎖定: 図 / ← 12 ▲ 填滿: 1009

**• 6** 2 *WAL* 2 ◎ 3 圖層 0

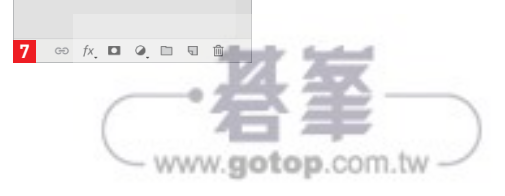

# 101

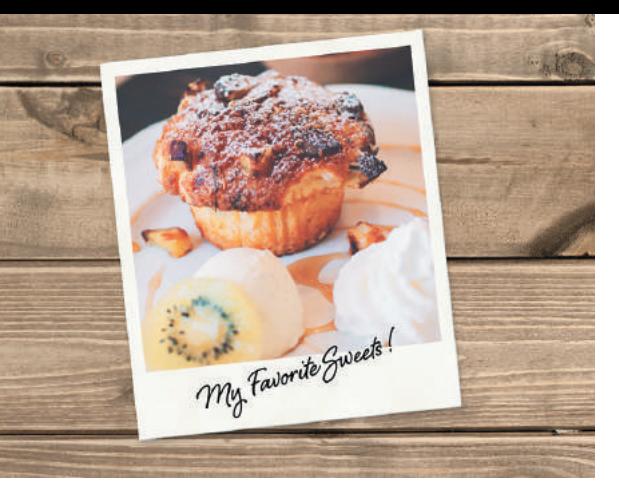

# 104 繪製立可拍的畫框

使用形狀與圖樣繪製簡單的畫框,重現立可拍照片的質 感。

Ps CC Toshiyuki Takahashi [Graphic Arts Unit]

#### 01 繪製畫框底圖的形狀

新增「寬度: 1300 像素」、「高度: 1500 像素」、「解析度:72 像素/英吋」、「色 彩模式:RGB」的檔案,再點選「矩形工 具」,於「選項列」設定「工具模式:形 狀 」、「填色:R:245 / G:245 / B: 235」、「筆畫:無」 **<sup>1</sup> <sup>2</sup>** 。繪製一個比畫布 大小小一號的矩形,再利用「內容」面板 設定為不明顯的圓角 **3 4** 。

#### 02 在形狀套用圖樣

點選「圖層」→「圖層樣式」→「圖樣覆 蓋」,再點選「圖樣」的範例方塊,從「圖 樣揀選器」選擇「粗麻布」 **5** 。若找不 到「粗麻布」圖樣,可點選圖樣揀選器右 上角的齒輪,選擇「藝術效果表面」載入 圖樣。設定「混合模式:覆蓋」、「不透明: 100%」、「縮 放:150%」 之 後, 點 選「確 定」套用圖層樣式 **6** 。

#### 03 增加雜訊,營造質感

新增一個名為「雜訊」的圖層,再讓前景 色與背景色恢復成預設值的黑白兩色,然 後在「雜訊」圖層為選取的狀態下,點選 「濾鏡」→「演算上色」→「雲狀效果」 ■7,接著點選「圖層」→「建立剪裁遮色 片」,在矩形套用遮色片。將圖層的「混合 模式」設定為「柔光」 **8** ,作為相紙使用 的底圖就完成了 **9** 。

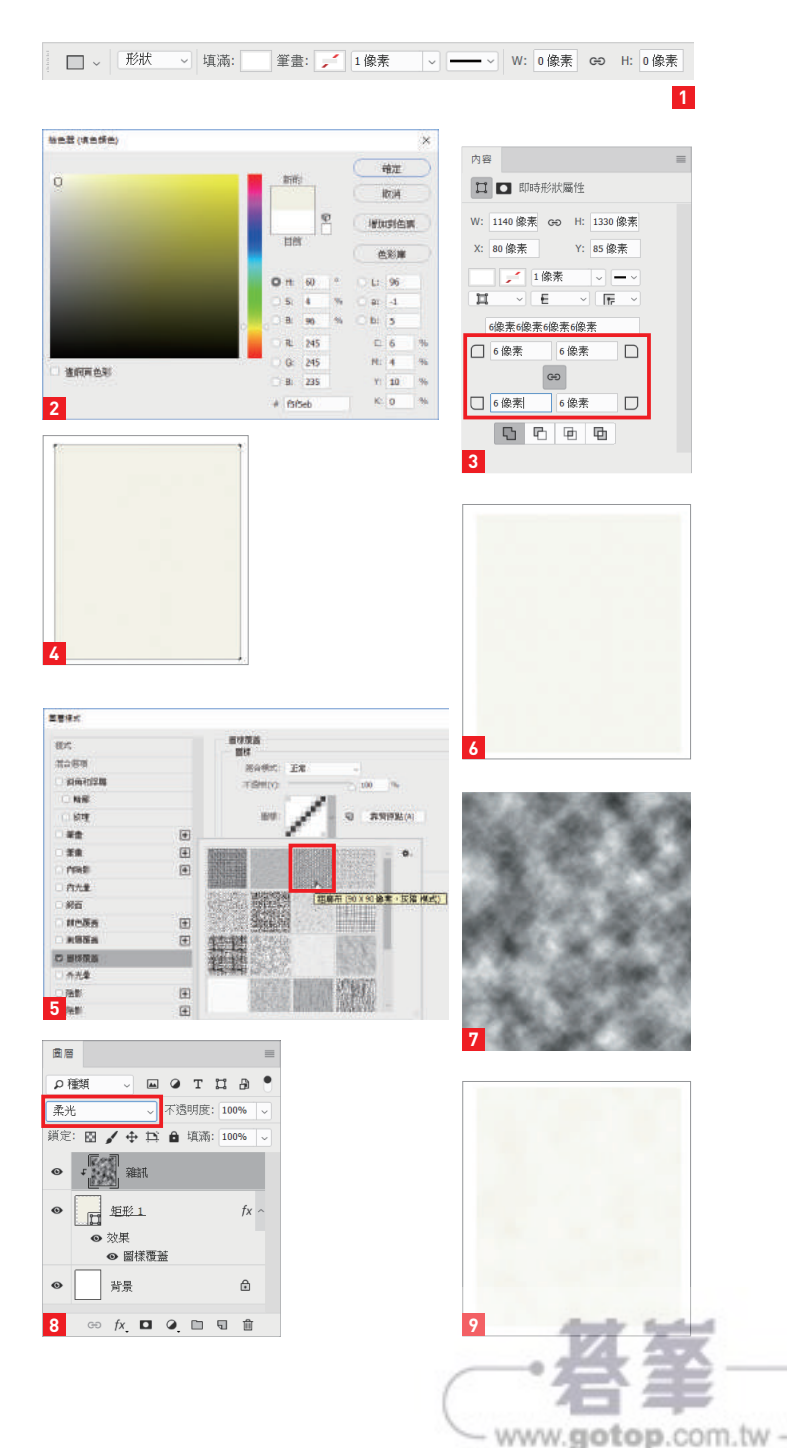

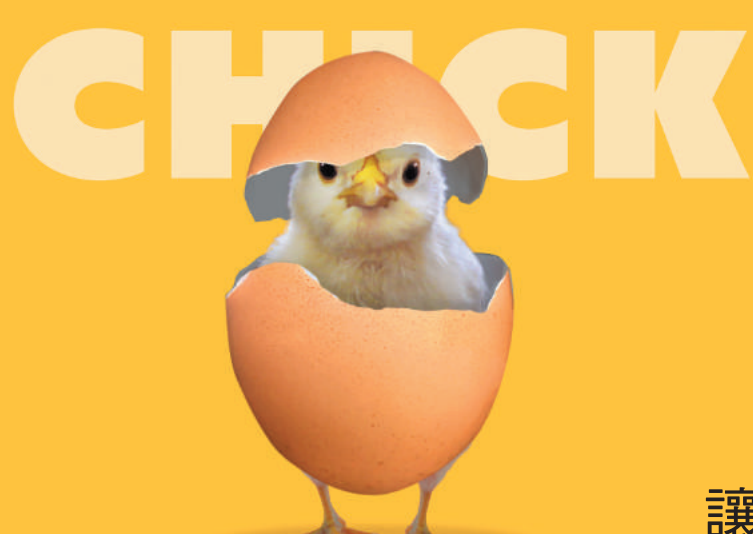

## 111 讓小雞與雞蛋合成

利用圖層的排序順序完成簡易的合成。

Ps CC Satoshi Kusuda

#### 01 新增檔案與配置素材

新增一個「寬度:3386 像素」、「高 度:2418 像素」、「解析度:350 像 素/英吋」的新檔案,再選取「油漆 桶工具」,以黃色「#ffca36」填滿整 張畫面 **1** 。接著要在這張背景上面進 行後續的作業。開啟素材影像 **2** ,並 將「小雞」圖層配置在背景上方,圖 案則位於畫布中央 **3** 。接著在這個圖 層上方依序配置「蛋殼 01」( 蛋殼的 下半部),與「蛋殼 02」(蛋殼的上 半部 ) 圖層 **<sup>4</sup>** 。

02 選取與複製需要的蛋殼部分 此時的蛋殼多了一些不需要的部分, 所以要裁切一下。先利用「筆刷工 具」替前景的部分建立路徑,再按下 滑鼠右鍵,點選「製作選取範圍」 **5** ,之後執行「圖層」→「新增」→ 「拷貝的圖層」,再將新圖層配置在 「雞蛋 01」上方,並且命名為「蛋殼 01-2」 **<sup>6</sup>** 。

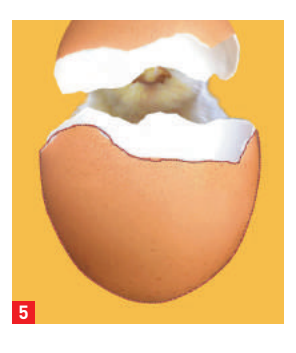

**1 2**

**3 4**

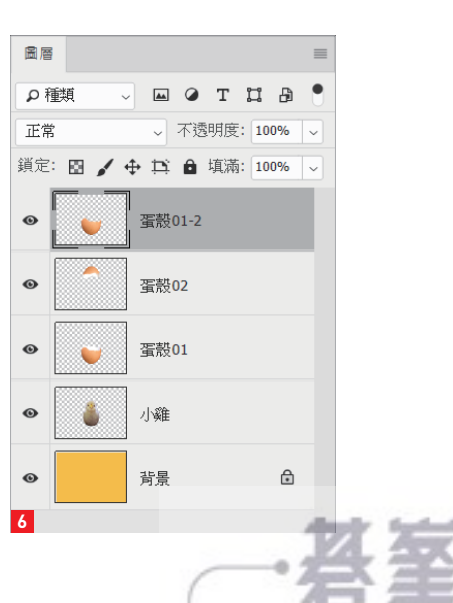

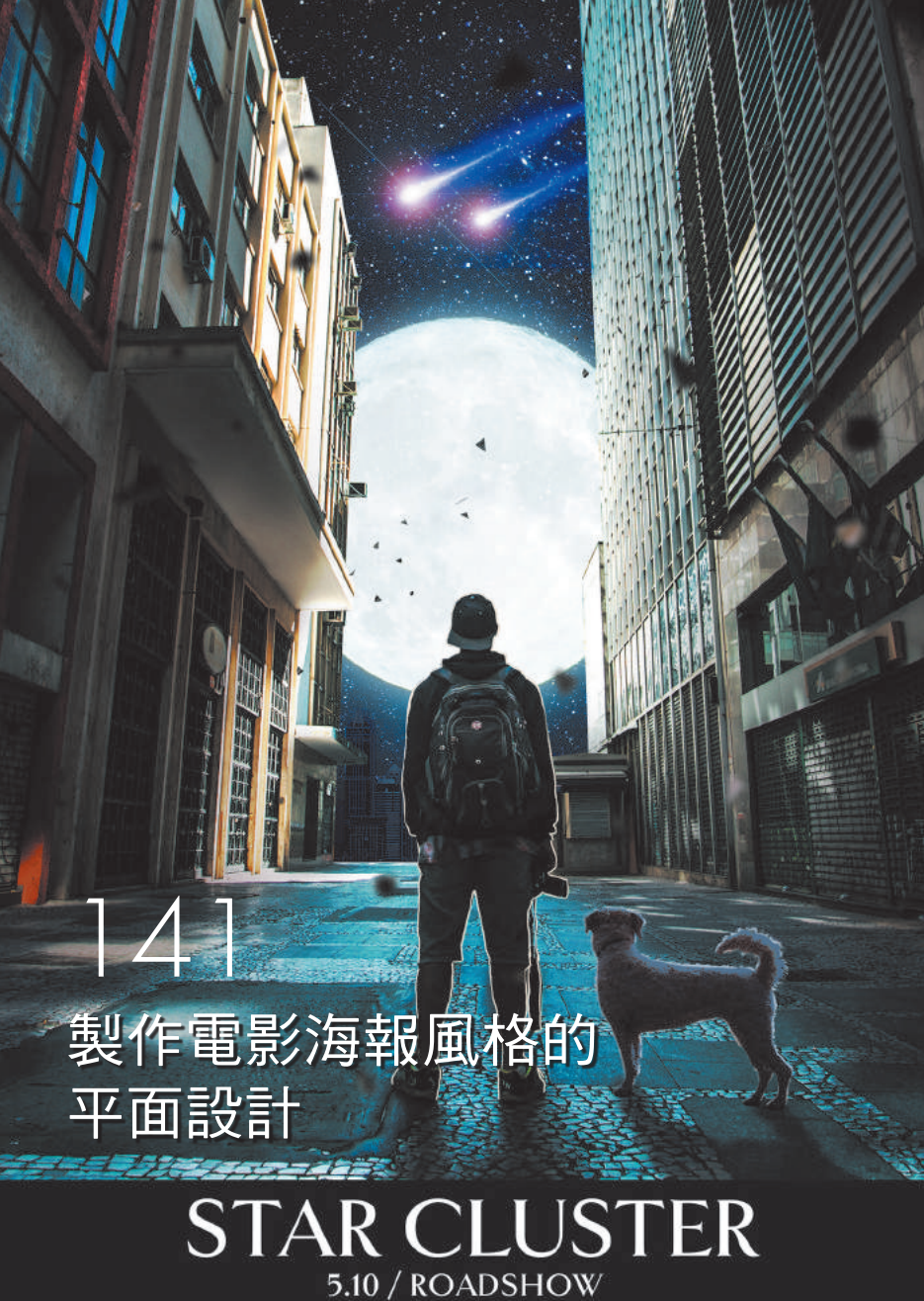

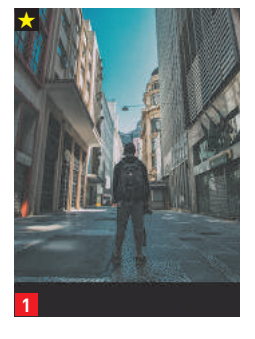

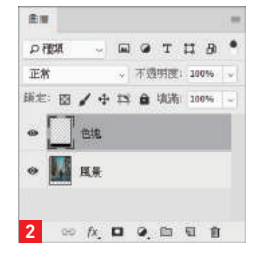

以街角拍攝的人物照片為底 圖,配置月亮、流星、星空、 **隕石、狗狗這些素材,繪製宛** 如電影海報的平面設計。

Ps CC Satoshi Kusuda

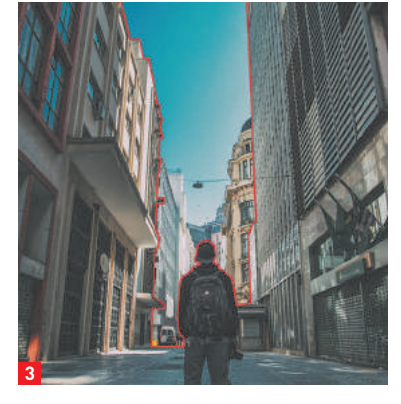

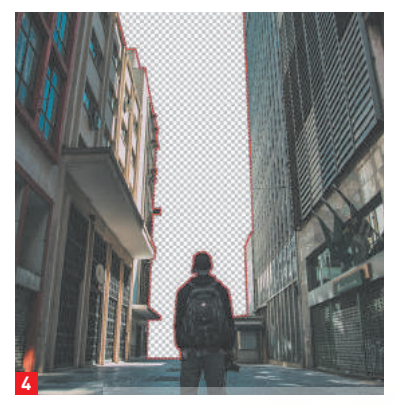

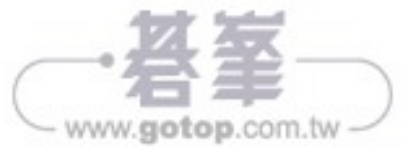